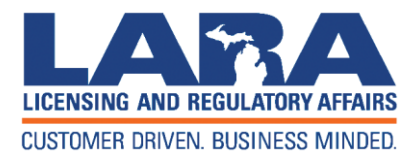

# **Michigan Professional Licensure User System (MiPLUS)**

# **NURSING LICENSURE IN MICHIGAN - MiPLUS**

 $^{\ast}$ 

# **Effective 7-17-2017**

# **Benefits of MiPLUS**

- Immediate intake once application is submitted, no data entry (saves mail time of 7 -10 business days)
- No data entry errors
- Immediate notification and information for fingerprints (saves mail time of 7-10 business days)
- Uploading capability; no mail time (saves mail time of 7-10 business days)
- Customer access to change/edit personal information (email address, mailing address, phone number)
- Customer access to order a reprint of a license
- Upload continuing education credits for relicensure (saves mail time of 7-10 business days)
- Notification of outstanding items sent to email address (saves mail time of 7-10 business days)

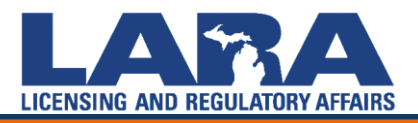

# **Issued to date**

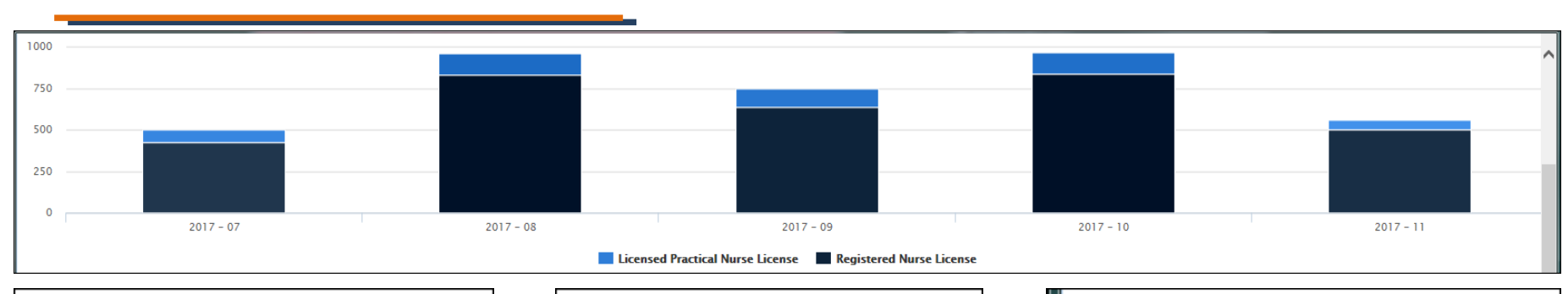

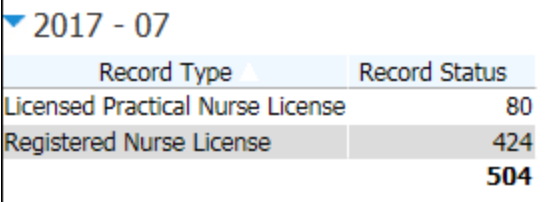

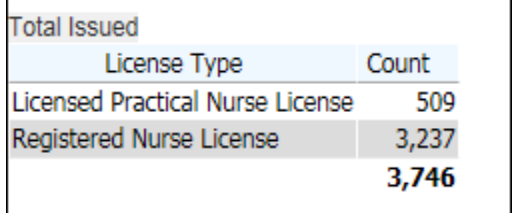

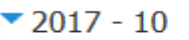

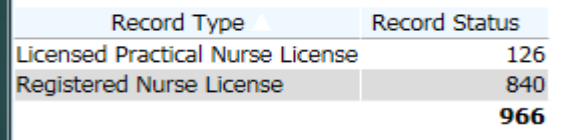

## $-2017 - 08$

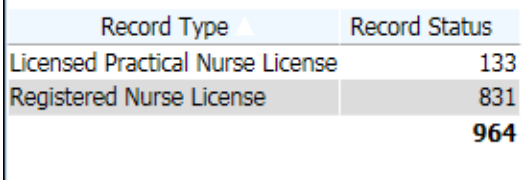

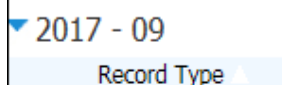

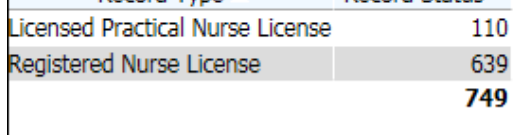

Record Status

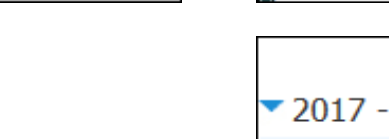

#### 11

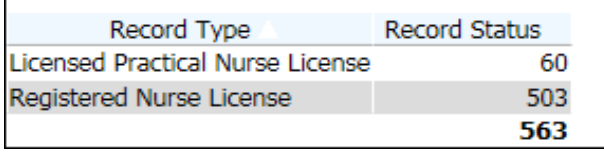

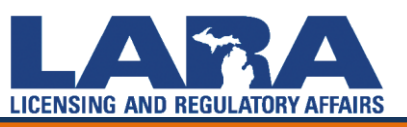

# **How to register for an account in MiPLUS**

Proceed to the MiPLUS website at: [www.michigan.gov/miplus](http://www.michigan.gov/miplus). If you have never opened a MiPLUS account, select **Register for an Account**.

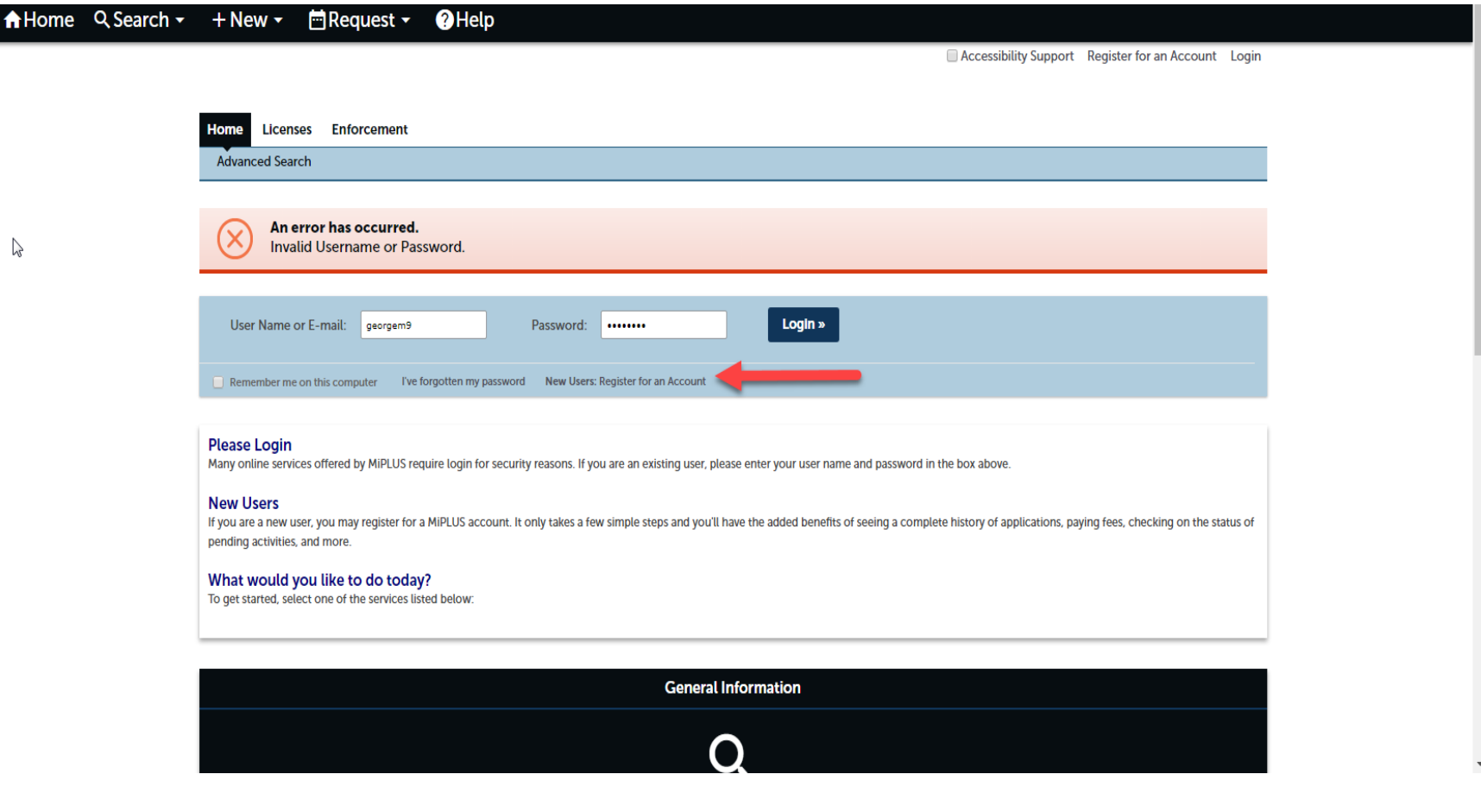

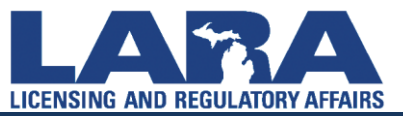

# **Register for an account in MiPLUS**

Read the **General Disclaimer** first, then check the box next to "**I have read and accepted the above terms**." Select **Continue Registration**

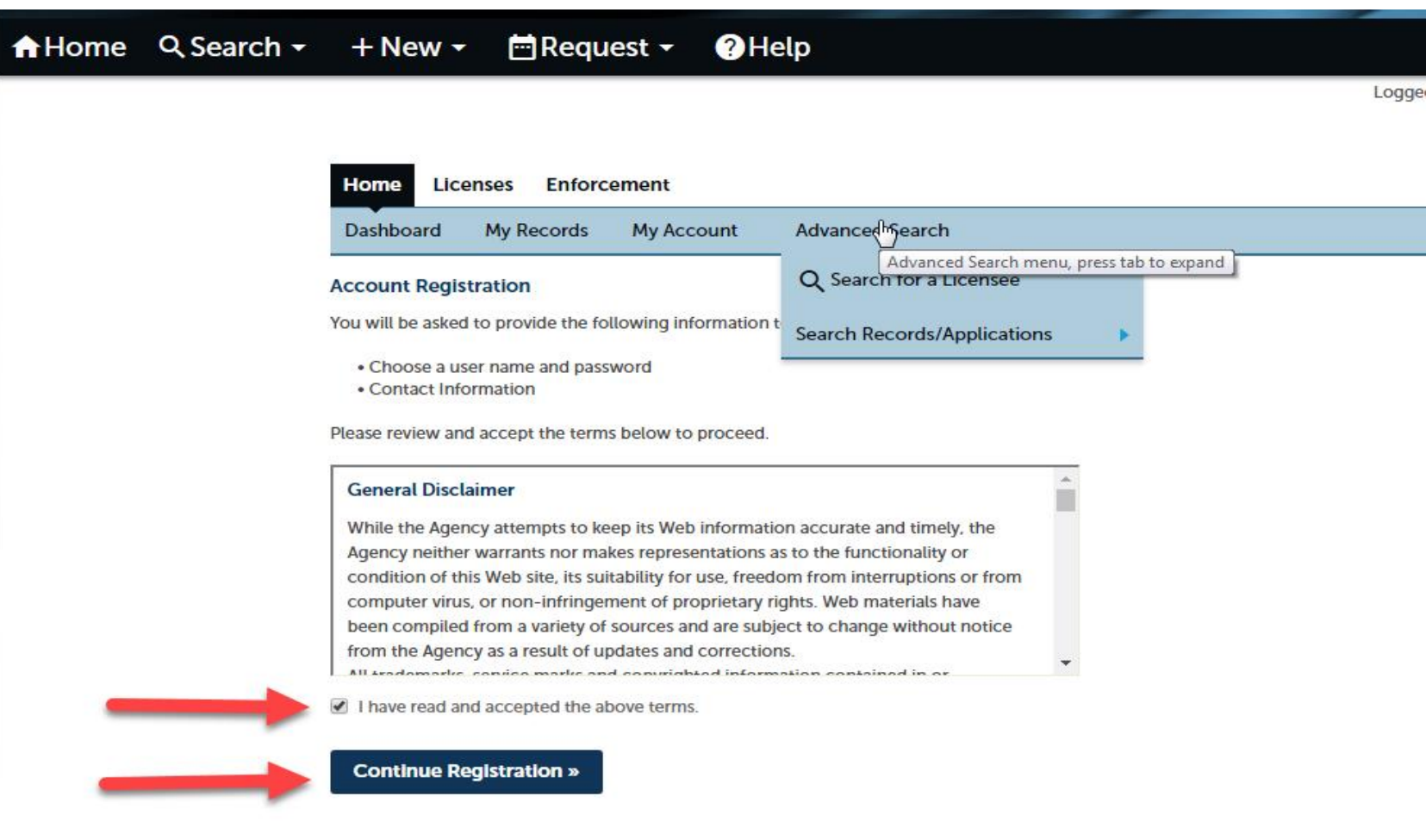

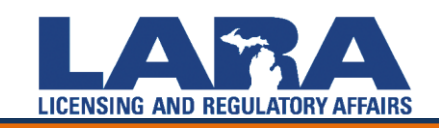

## **Register for an account in MiPLUS**

Under **Login Information**, fill in \***ALL** required lines before proceeding. Under **Contact Information**, select **Add New**.

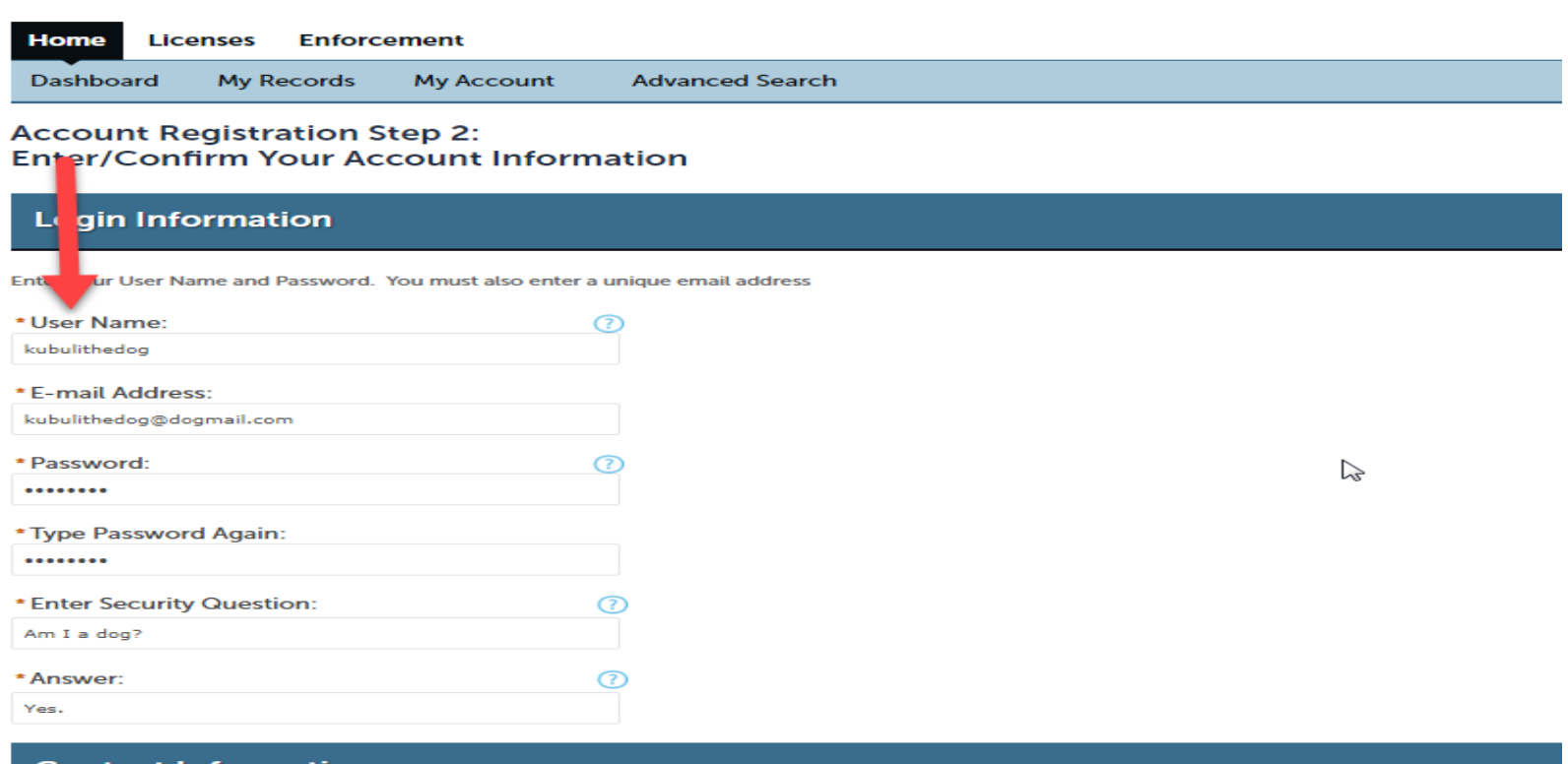

**Contact Information** 

Please select whether you are registering as an individual or as an organization (business) and enter your contact information.

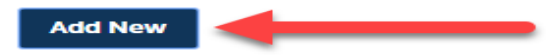

**Continue Registration »** 

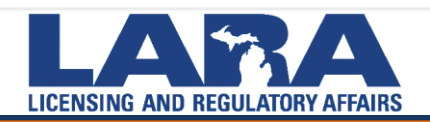

A box will appear. Under **Contact Type**, select **Individual**. Then select **Continue**

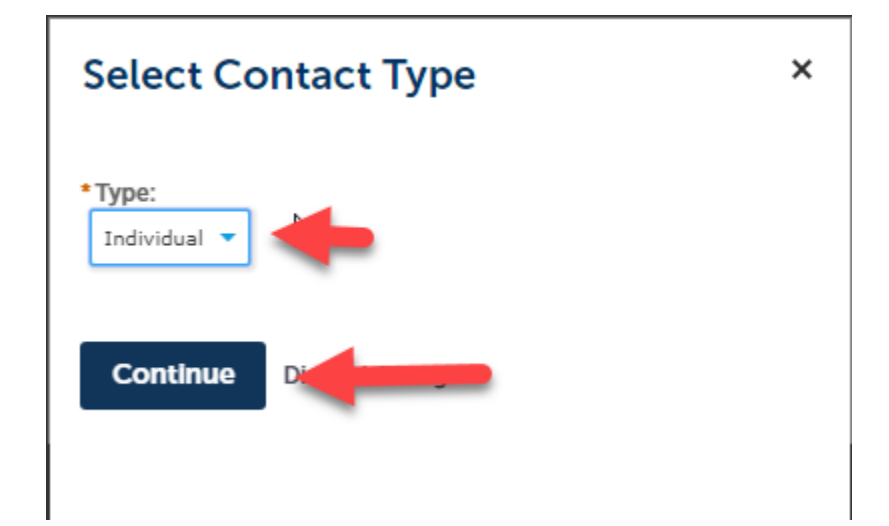

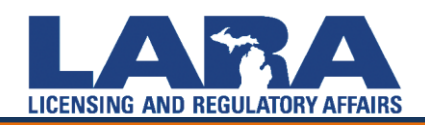

Enter **ALL** of your **Contact Information** in the boxes provided, including **SSN**. If you do not have a SSN, please complete a Social Security Number Affidavit for Licensure and upload to your documents, later in this presentation. Click on **Add Contact Address**.

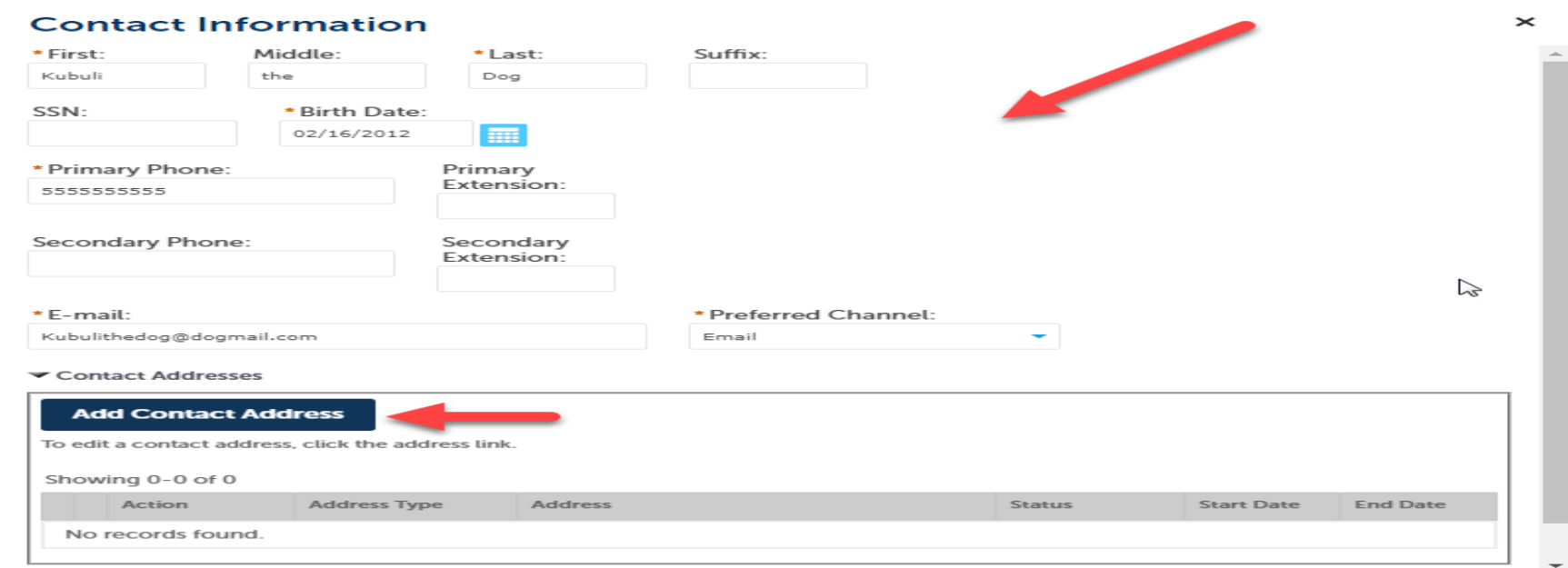

A new window will appear. Type in the complete **Contact Address** (*city, state, zip, country*). Then, select **Save and Close**, or **Save and Add Another** address. The address will now appear under the **Contact Address** box. Click **Continue.**

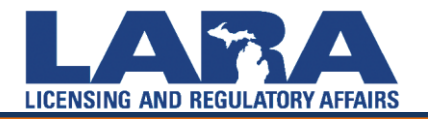

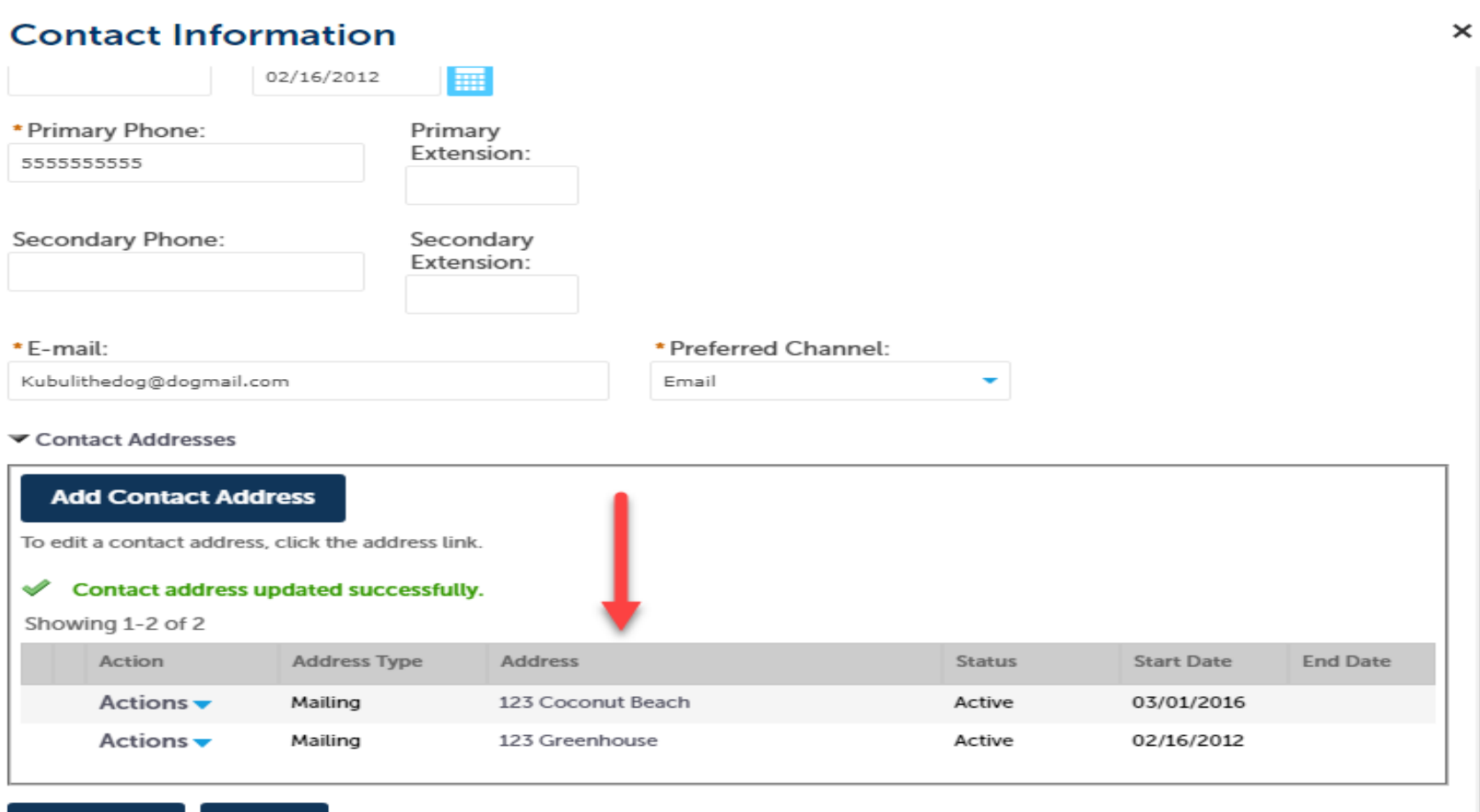

**Continue** 

Clar Discard Changes

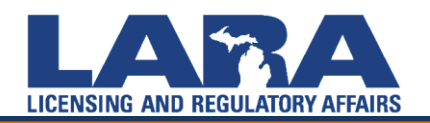

- If the following error appears "*Account Was Not Found"*, select **Continue** and you will be routed to your **Account Registration/Step 2**  page. Scroll to the bottom and select **Continue Registration**.
- Afterward, you should see a green banner confirming, "**Your account has been created successfully, but requires activation**." An automated message will be forwarded to your email address to activate your account. Please allow 12-24 hours for the activation email.

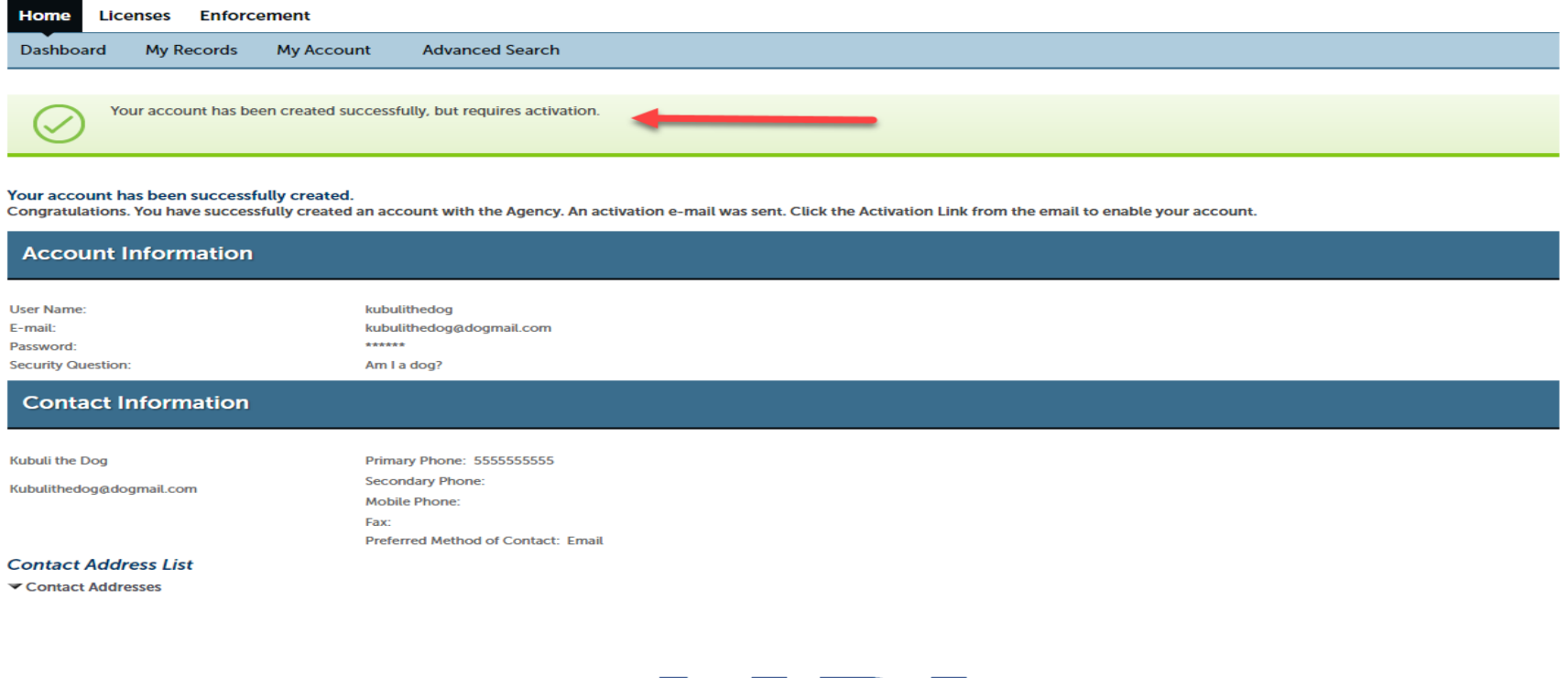

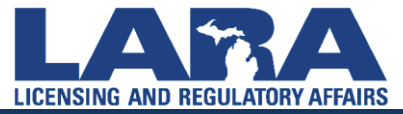

• Click on the **Activation Link** in the e-mail to activate your account.

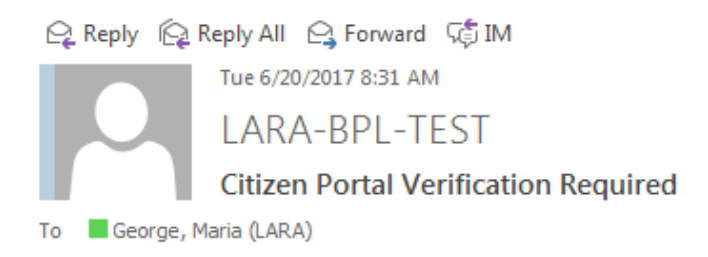

Thank you for registering for a MiPLUS account. Please click the Activation Link below to confirm your email address and activate your account.

ㅅ

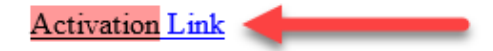

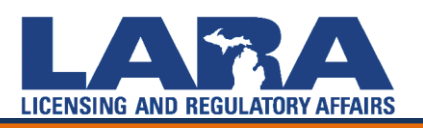

## **Linking an Account in MiPLUS**

- If you have been licensed previously and would like to create a MiPLUS account, you will need to link your old license to your new account. To do this you will **Register for an Account** (see above). The system links your license to your account by the name on your license and DOB.
- Once you have activated your account and log in, select **Licenses** from the Menu Bar on the Homepage. This will bring you to a list of your licenses.

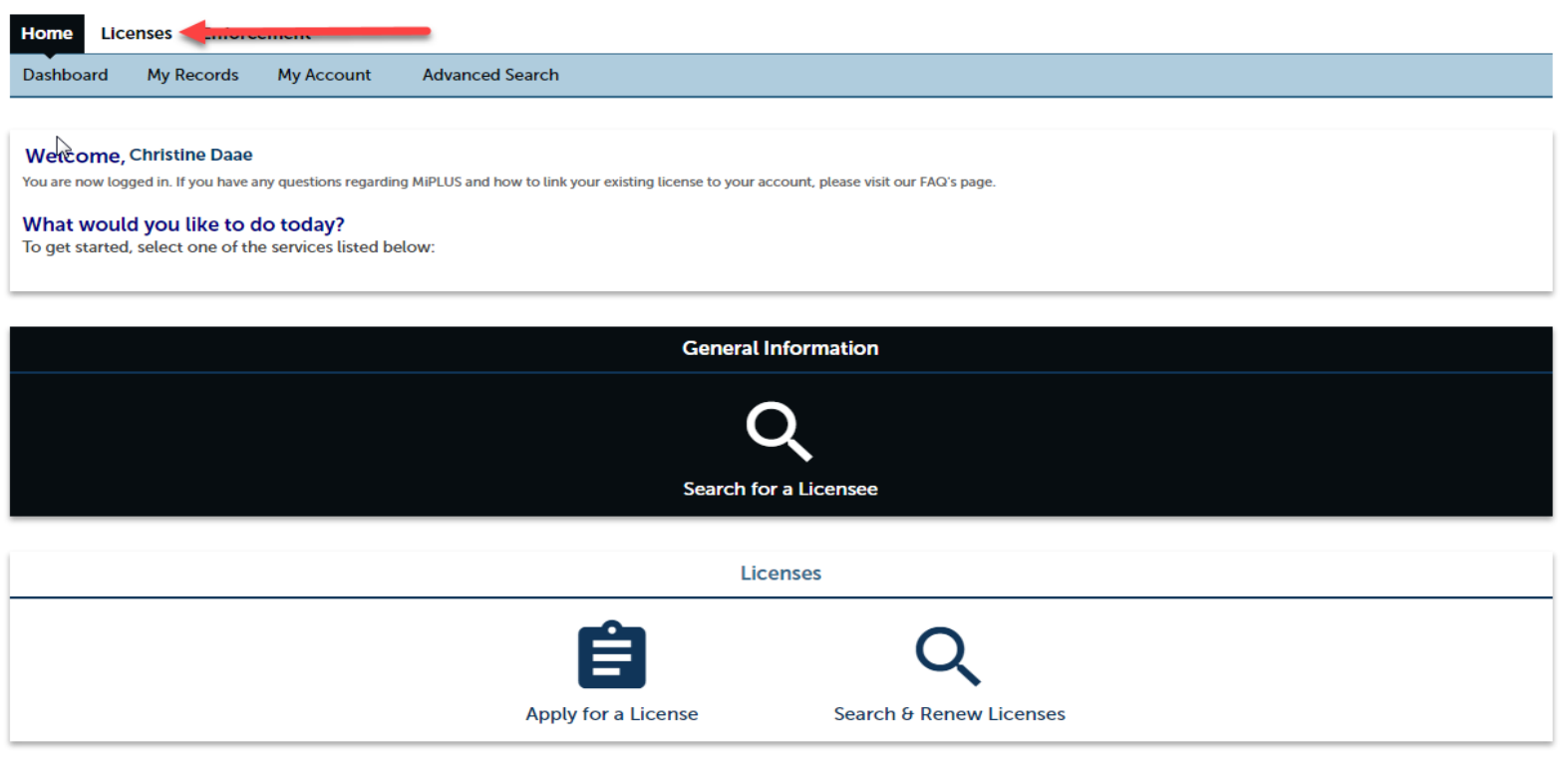

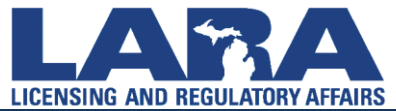

- Once you have registered for an account, you can begin the application, or relicensure process. To do so, log in to your account at the MiPLUS Homepage.
- If you are applying for a license for the first time, select **Apply for a License** from the Homepage of your account.

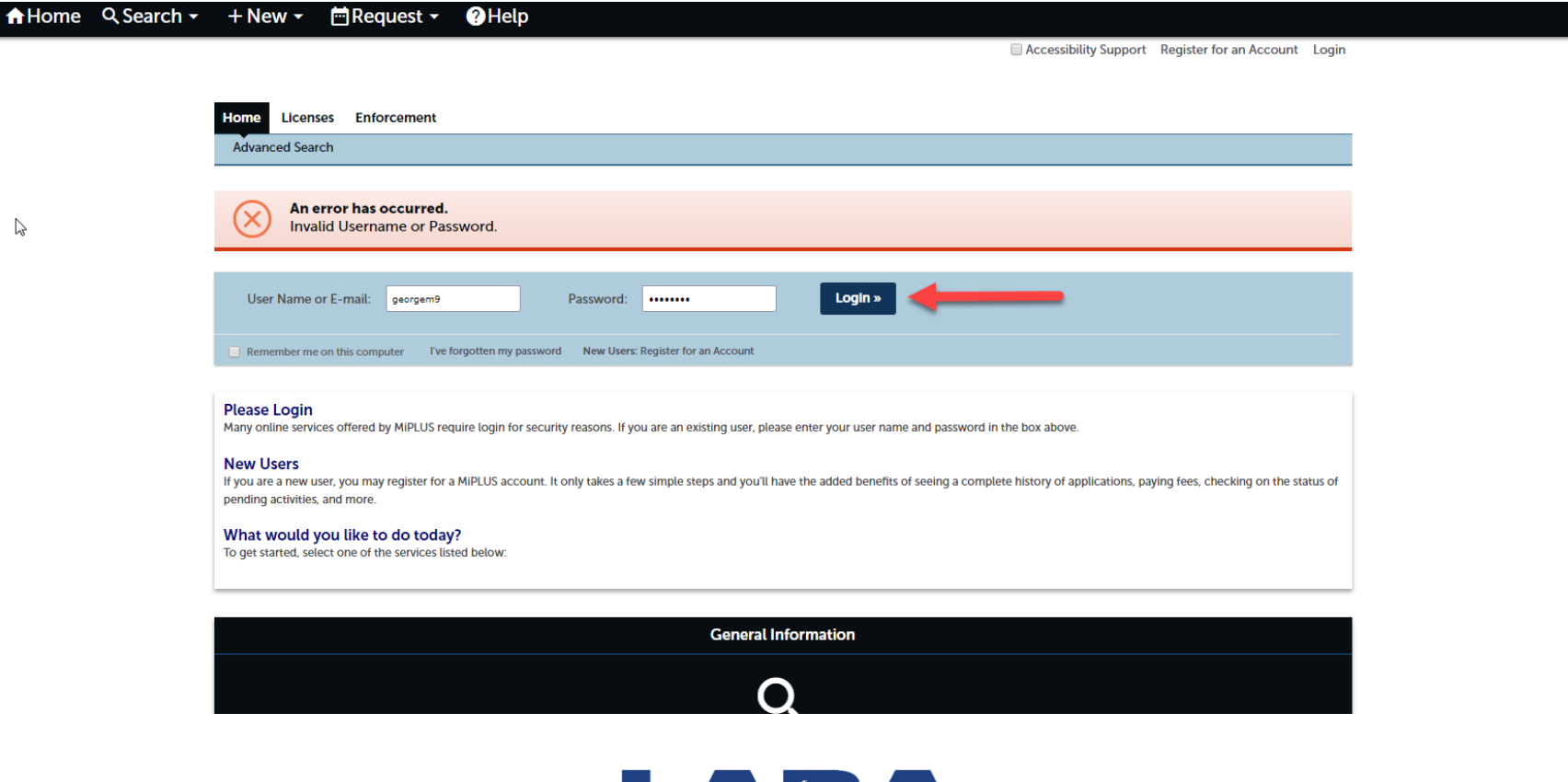

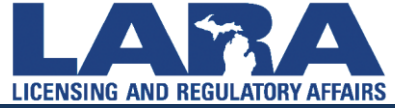

You can apply for a license by selecting the **Licenses** tab at the top of the page.

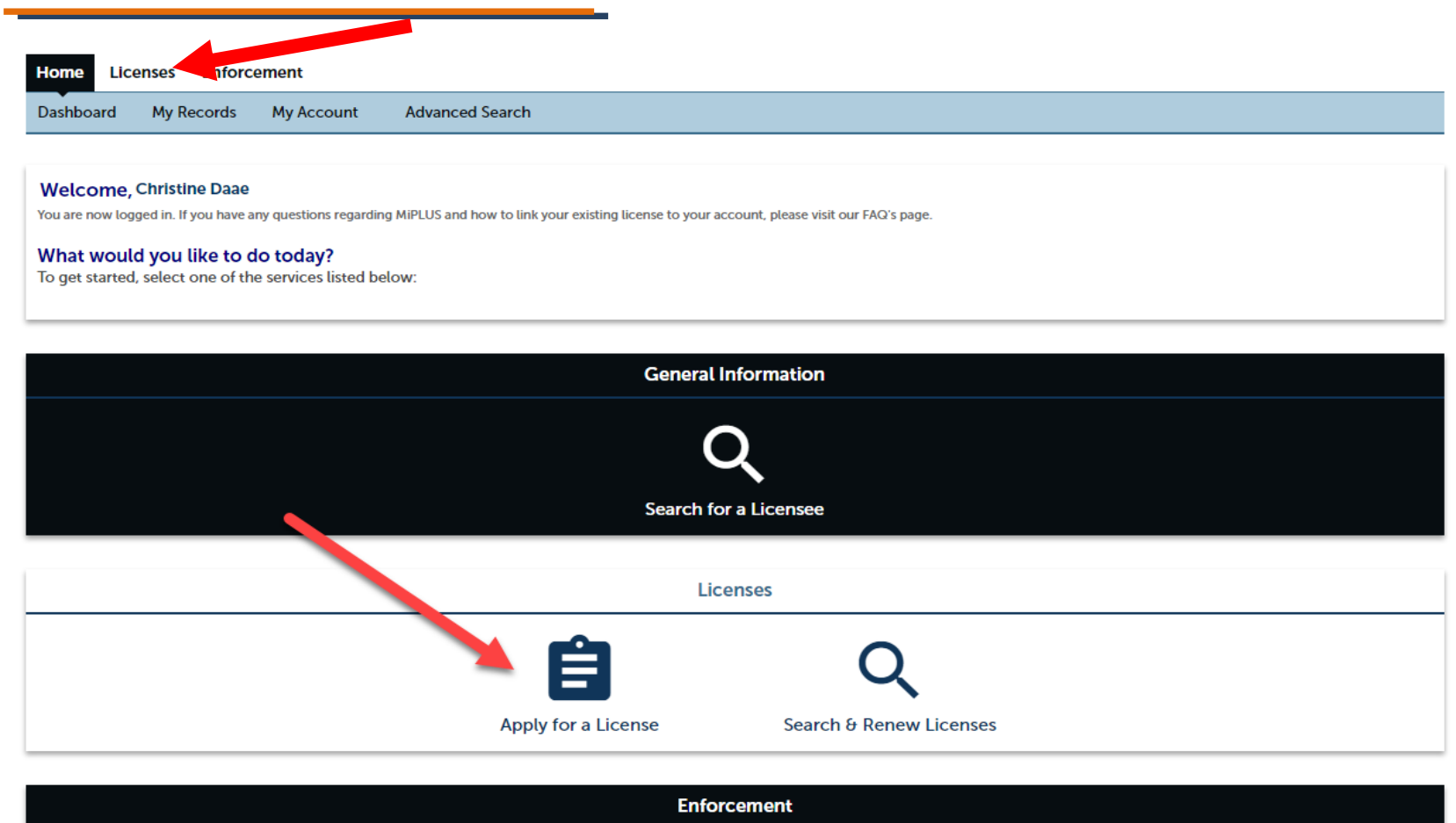

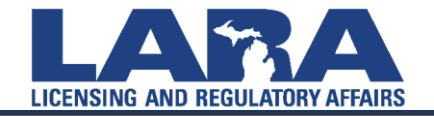

Select **Apply for a License** at the top of the page.

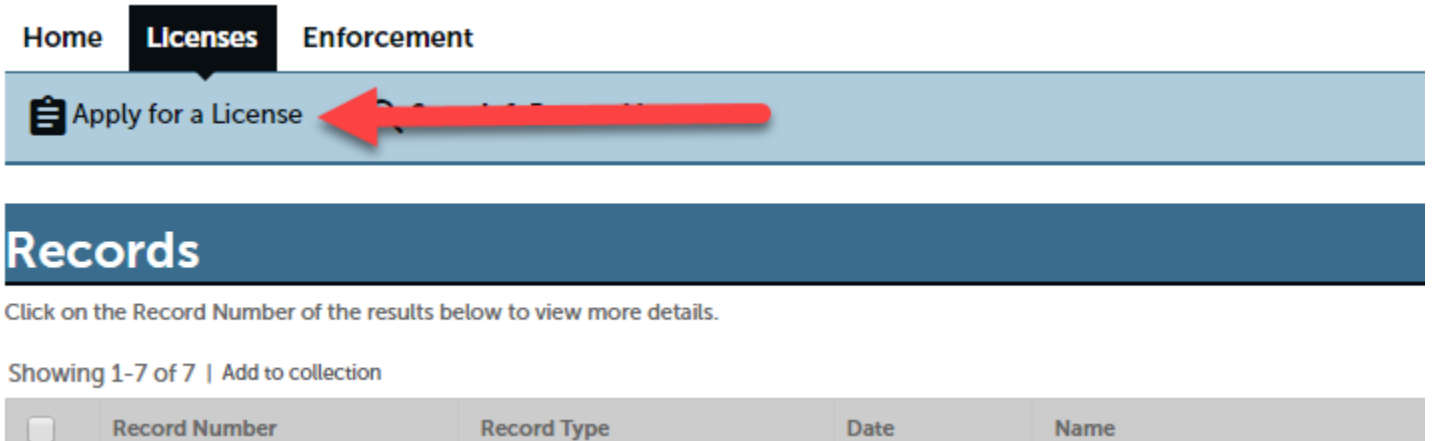

Read the **General Disclaimer** and check the box next to, "**I have read and accepted the above terms.**" Then click **Continue Application**.

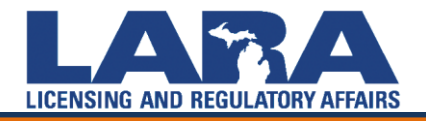

Click on **Nursing** to expand the options. Check the circle of the nursing license you are attempting to apply for, then click **Continue Application.** 

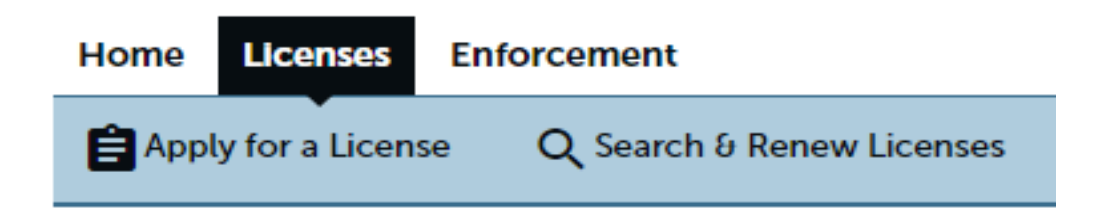

#### **Select a License Type**

First select the category of license you are applying for, then choos website for instructions on how to apply.

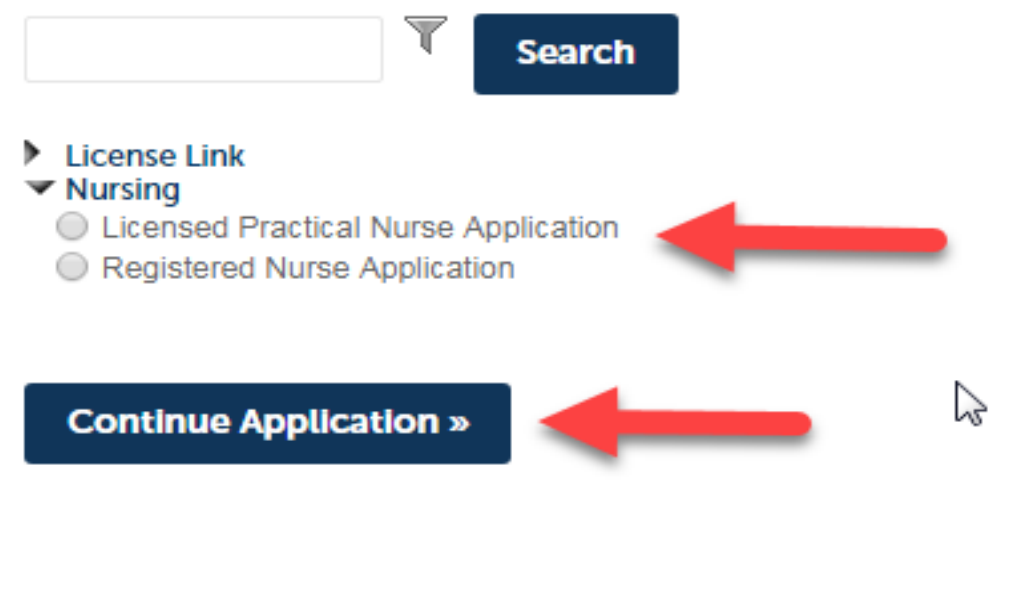

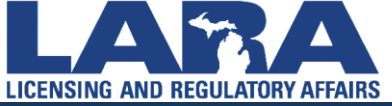

Next, you will be asked to update your contact information. You will have the option to **Add** a new contact address or **Select an Address from your Account.** 

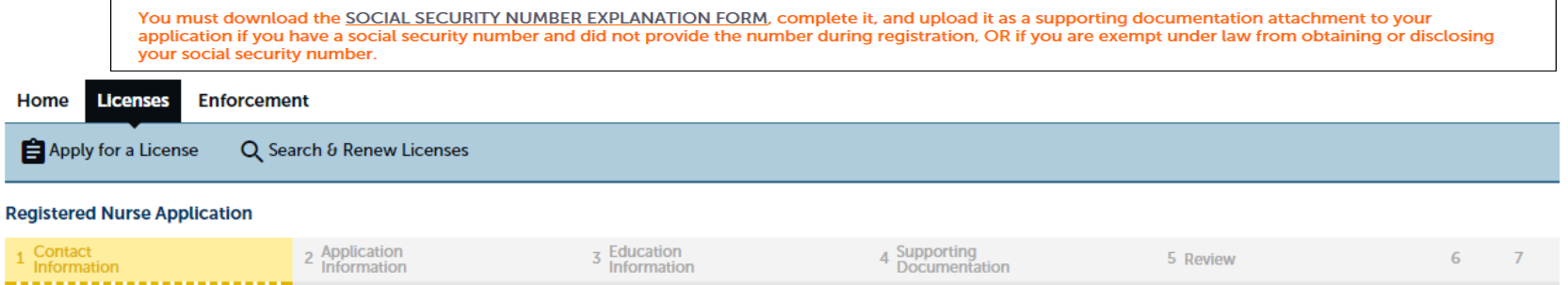

#### Step 1: Contact Information > Applicant Information

\* indicates a required field.

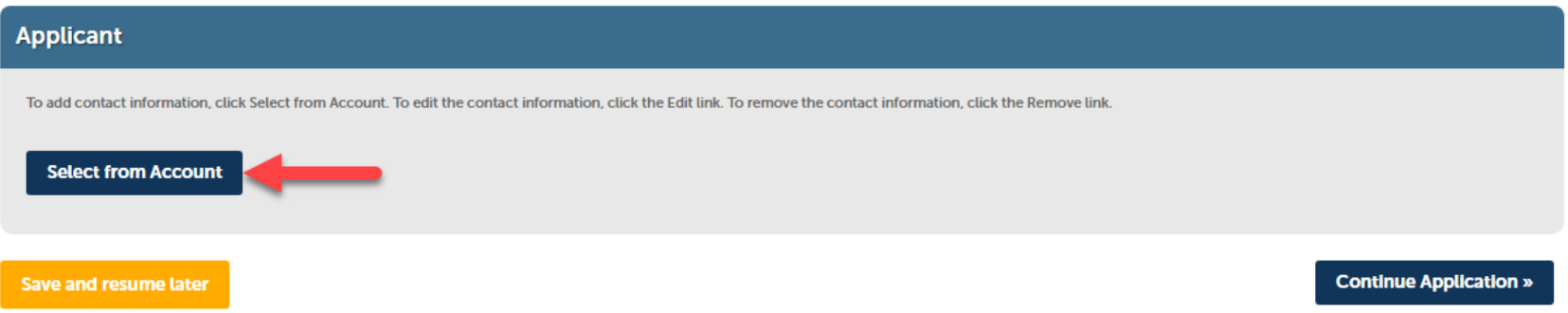

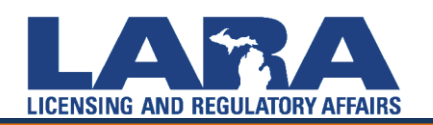

If more than one address appears, select the most current/correct address and click **Continue**. If there is no address listed, select **Add an Address**. Once an address is added or selected it will link and populate on the **Contact Information** screen.

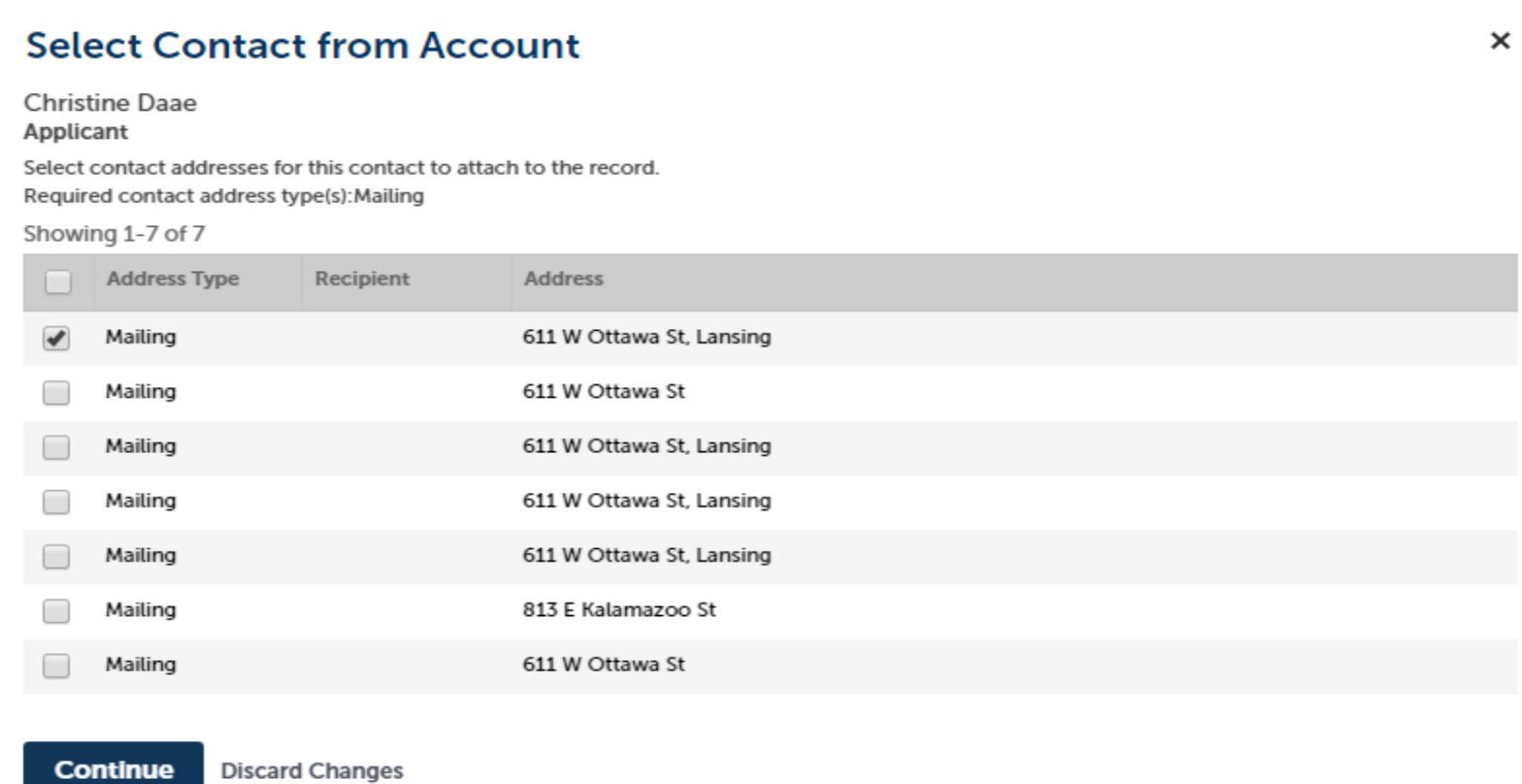

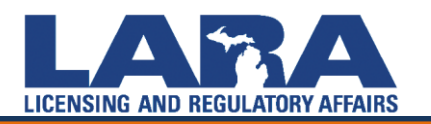

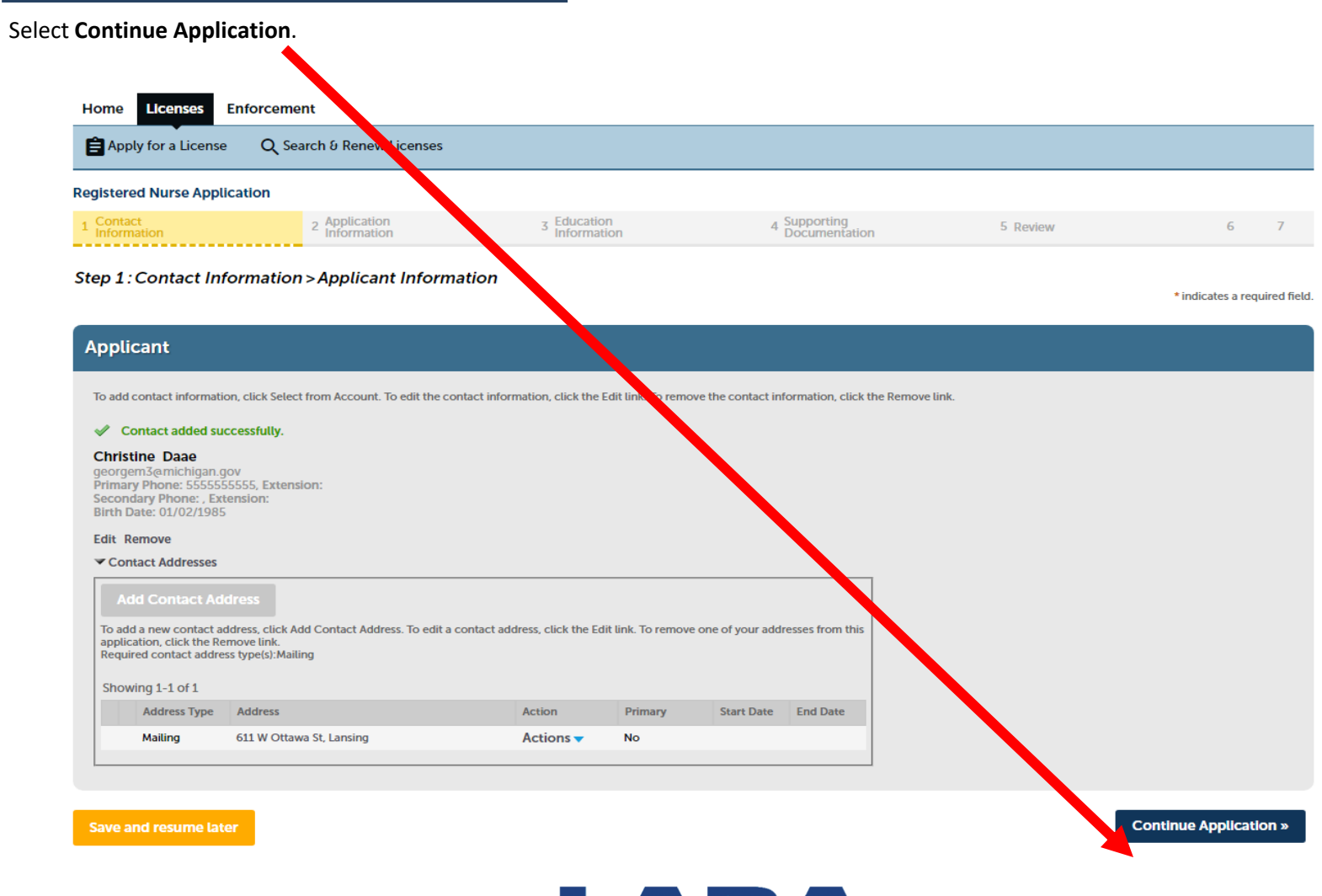

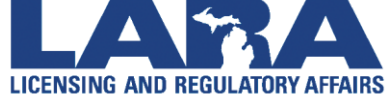

- On the Application Information screen select the **Obtained By** method of either *Examination* or *Endorsement*
- Answer **ALL** of the **Good Moral Character** questions
- Add any **Nurse Specialties**
- **Continue Application**

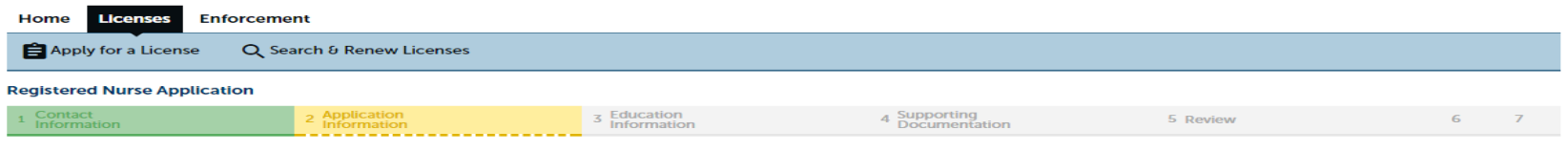

#### Step 2: Application Information > Application Information

\* indicates a required field.

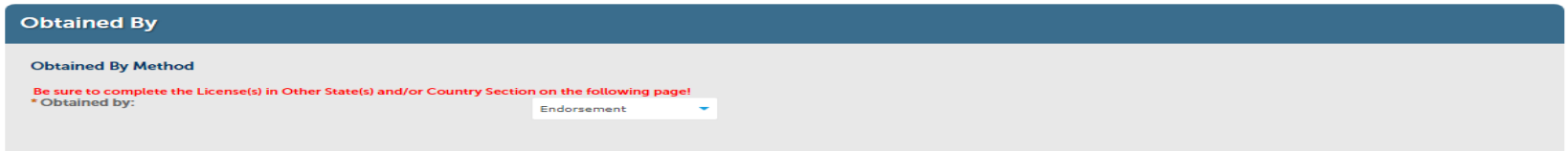

#### **Good Moral Character**

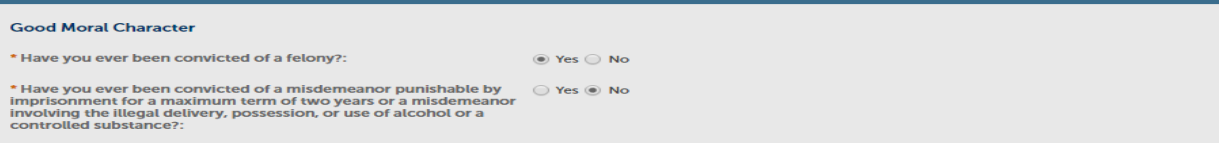

#### **Specialty Certification**

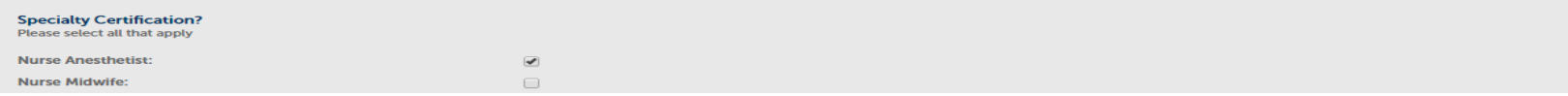

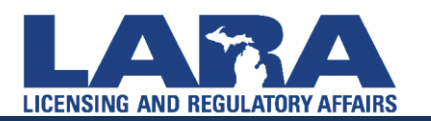

#### **Specialty Certification**

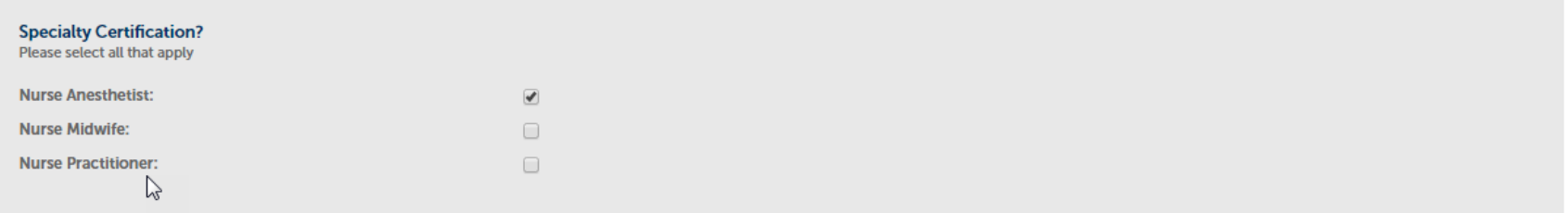

#### **Temporary License**

#### **Temporary License**

#### This option is available for Canadian Licensees only!

A registered nurse temporary license is available for individuals who @ are currently licensed as a registered nurse in Canada. This license will expire one year from the date of issuance and is non-renewable. Upon receipt of all required documentation for R.N. by Exam, a full registered nurse license by examination will be issued. If you fail the NCLEX-RN, the temporary license is no longer valid. If you have already failed the examination, you do not qualify for the temporary license. If you meet these qualifications and wish to apply for a temporary license, select box:

Save and resume later

**Continue Application »** 

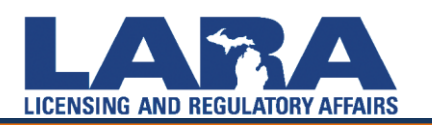

• If you hold a professional license status in another state or country you will need to enter them on the next page. In the **Licenses in Other States and/or Country** page, select **Add a Row**, and enter ALL pertinent license information, including sanctions or convictions.

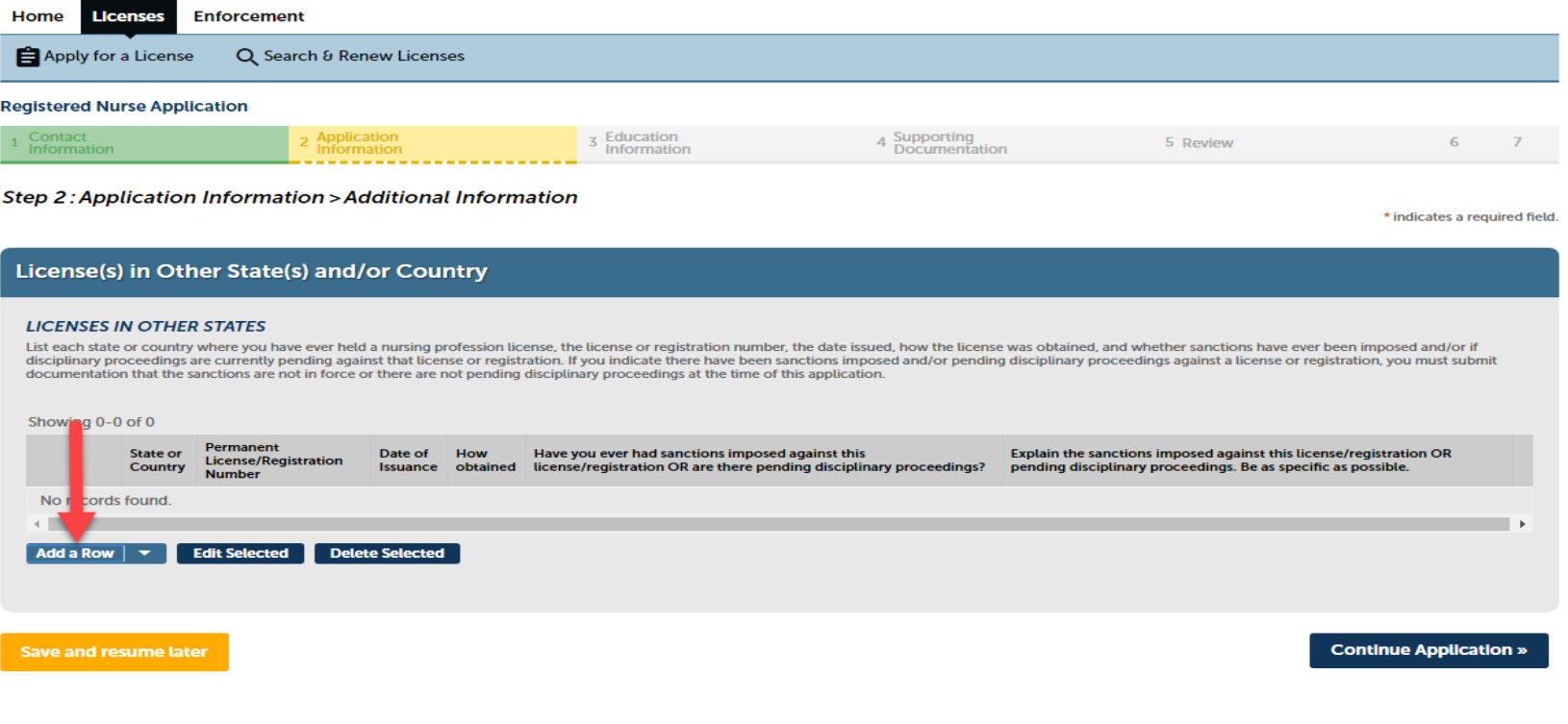

![](_page_21_Picture_3.jpeg)

![](_page_22_Figure_1.jpeg)

![](_page_22_Picture_2.jpeg)

## **Applying for a License in MiPLUS and Education**

![](_page_23_Picture_15.jpeg)

![](_page_23_Picture_2.jpeg)

## **Applying for a License in MiPLUS and Education**

Select your Program Name from the drop down menu

![](_page_24_Figure_2.jpeg)

![](_page_24_Picture_3.jpeg)

# **Applying for a License in MiPLUS and Education**

Input the school and associated information. You must input the Education Program Code or processing could be delayed.

![](_page_25_Picture_20.jpeg)

![](_page_25_Picture_3.jpeg)

• To add/upload attachments, click **Add**. In the pop-up window click **Add** again, **Select the File**, then click **Continue and Save** once the attachment has been uploaded. Once the pop-up window for the attachment closes, click **Continue Application**. This is for the Social Security Affidavit, Continuing Education, Skills Competency, etc.

#### **Attachments**

Michigan requires all documents verifying education requirements (certification of completion or transcripts) and/or credential documents (Professional Report via CGFNS, NACES) be received from the primary source. Therefor please DO NOT upload these documents as they will not be applied to your record. No licenses will be issued without the primary source documentation which comes directly from the issuing entity to the Bureau of Professiona Licensing. These documents should be sent directly from the educational institution to bpldata@michigan.gov.

The maximum file size allowed is 150 MB. html;htm;mht;mhtml are disallowed file types to upload.

![](_page_26_Picture_47.jpeg)

## **Finalizing the Application**

• Once you review the Summary Screen of all your answers, **you must Read the Certification**, **Check the Box**, then **click Continue Application**.

> I understand the it is the policy of this agen to use the information provided in this appli Department of State Police, law enforcement investigation conducted by a similar licensu States midtary, of the federal government, o I certify that the statements in this application for denial of my application. disciplinary act  $\Box$  By checking this box, I agree to the above certification. **Continue Application »**

![](_page_27_Picture_3.jpeg)

## **Finalizing the Application**

- These are the **Application/Renewal Fees** and any **Conditions of Approval** *(what we consider requirements).*
- Click **Continue Application**.

#### **Step 5: Pay Fees**

Listed below are the license application fees based upon the information you've entered.

#### **Application/Renewal Fees**

![](_page_28_Picture_72.jpeg)

#### **TOTAL FEES: \$155.00**

Note: This does not include additional inspection fees which may be assessed later.

Listed below are conditions that will be applied once you submit your application. Note that these conditions must be resolved or met before your can get approval from the agency.

#### **Conditions of Approval**

Showing 1-2 of 2

**Licensing - 2 Pending Nursing CE Completion Certificates CE Completion Certificates** 

**Certification of Skill Competency** Certification of Skill Competency

**Continue Application »** 

![](_page_28_Picture_15.jpeg)

# **Finalizing the Application and Payment Information**

![](_page_29_Picture_11.jpeg)

![](_page_29_Picture_2.jpeg)

![](_page_30_Picture_1.jpeg)

MICHIGAN.GOV Michigan's<br>Official Website

#### **Payment Method**

#### **MI Professional Licensing**

Welcome to the CEPAS Credit Card Processing Payment Module for MI Professional Licensing.

This process is being used as a secure means of processing online payments 24 hours a day, seven days a week.

Payment may be made using a valid Credit or Debit card (Visa, MasterCard, or Discover).

In order to make a payment, please select 'Next' below.

![](_page_30_Figure_9.jpeg)

![](_page_30_Picture_10.jpeg)

**Payment Information** 

#### **MI Professional Licensing**

To continue the payment process, click the "Next" button in the box below.

![](_page_31_Picture_18.jpeg)

- You will receive an automated email with information/instructions and a form for completing your criminal background check.
- Applications and fees are valid for a 2-year period. Please apply after your program completion date.
- The school must send your Certification of Completion and/or your Official Transcript to: [BPL-nursecert@Michigan.gov.](mailto:BPL-nursecert@Michigan.gov)
- You are expected to upload your Social Security Affidavit and Continuing Education via MiPLUS.
- All personal information changes need to be completed Online under the modification tab.

![](_page_32_Picture_6.jpeg)

- Main Website: [www.michigan.gov/miplus](http://www.michigan.gov/miplus)
- Questions: **bplhelp@michigan.gov**
- NCLEX information and registration: [www.pearsonvue.com](http://www.pearsonvue.com/)

![](_page_33_Picture_4.jpeg)

## **Sample Fingerprint Request Form sent to email address on record**

Title Fingerprinting and Michigan Criminal Background Check Information

#### Attachment(s)

Content Re: 470433XXXXX Dear Alaina

FINGERPRINTING INFORMATION:

You will be required to be fingerprinted if you fall under any of the following situations:

- . You have not been fingerprinted for a Michigan health professional license since October 1, 2008 (MCL333.16174)
- Your Michigan license has been lapsed for more than 3 years

To complete the fingerprinting process with Morpho Trust/Identogo you must use the Michigan Criminal Background Check Fingerprint Request Form. To download the form, click on your application record ID number above. If you have not already registered for a MiPLUS account then you will want to register as a new user. After logging in, select your pending license application under "My Records", then select "Attachments" under "Record Info". If your identifying information is incorrect, please contact our office at BPLHelp@michigan.gov or at (517) 335-0918. Identifying information must be correct on record with the Department prior to scheduling your appointment with Morpho Trust/Identogo

Document Link (NOTE: Please login first): 205 MWBC Letter 20170801 155402.pdf

Sincerely, Licensing Division Bureau of Professional Licensing

![](_page_34_Picture_11.jpeg)

# **Sample NCLEX Letter emailed to your email address on record**

![](_page_35_Picture_13.jpeg)

Comments

![](_page_35_Picture_3.jpeg)

**Certification of Completion emailed from the school to [BPL-nursecert@Michigan.gov.](mailto:BPL-nursecert@Michigan.gov) Must be a PDF file.**

![](_page_36_Picture_1.jpeg)

Bureau of Professional Licensing PO Box 30193 ● Lansing, MI 48909 Telephone: (517) 373-8068 www.michigan.gov/bpl<br>RPL-nursecert@michigan.gov BPL-nursecert@michigan.gov

#### **MICHIGAN NURSING SCHOOL CERTIFICATION**

Authority: 1978 PA 368 If this form is not completed, a license will not be issued

The Dean, Director, or Registrar of a nursing program in Michigan completes the information below and submits this certification directly to the Michigan Board of Nursing at **BPL-NurseCert@michigan.gov** in a PDF. Out-of-state and Canadian Applicants do not use this form. They **MUST** have their nursing school submit final official transcripts, showing the degree earned and graduation date to BPLData@michigan.gov in a PDF or to the address listed above.

![](_page_36_Picture_155.jpeg)

![](_page_36_Picture_7.jpeg)

![](_page_37_Picture_1.jpeg)

Telephone: (517) 335-0918

Bureau of Professional Licensing PO Box 30670 • Lansing, MI 48909<br>www.michigan.gov/bpl

BPLHelp@michigan.gov **SOCIAL** 

#### **SECURITY NUMBER AFFIDAVIT FOR LICENSURE**

**Required Information:** 

![](_page_37_Picture_110.jpeg)

Pursuant to MCL 338.3434a of the Regulated Occupation Support Enforcement Act, 1996 PA 236, and MCL 333.16177 of the Michigan Public Health Code, 1978 PA 368, an individual applying for licensure *is required to provide his or her social security number at the time of application*. You must provide your social security number to the Department in writing.

This requirement does not apply to an applicant who demonstrates he or she is exempt under law from obtaining a social security number or to an applicant who for religious convictions is exempt under law from disclosure of his or her social security number under these circumstances.

#### **Applicant's Social Security Number:**

If you do not have a social security number you must provide a reason and complete the attestation below:

#### **Social Security Number Waiver:**

I attest/certify that I do not have a social security number and provide the written statement below attesting to that fact with the reason for which I do not have a social security number.

I further certify that the reason I do not have a U.S. Social Security Number is true and complete. I hereby affirm that I will provide my U.S. Social Security Number to the Department of Licensing and Regulatory Affairs upon receipt. I understand that any misrepresentation or fraud may be cause for denial of my application, disciplinary action, or may be punishable by law.

**Written statement and reason for not having a Social Security Number:** 

![](_page_37_Picture_16.jpeg)

• Effective 7-17-2017, your initial RN/LPN license is good for 1 year. After your first renewal, your license will be valid for 2 years. All current Licensee's, after you renew in 2018, your new expiration date will be the date of your initial license.

**Example**: My initial license issued on 7-15-2010. I renew on 2-20-2018. My new expiration date is: 7-15-2020 and every 2 years thereafter.

• If in doubt, please refer to the expiration date on your license.

![](_page_38_Picture_4.jpeg)

![](_page_39_Picture_0.jpeg)

- Licensees will be mailed a renewal notification postcard to their address on record approximately 60 days prior to the expiration date of the license. Remember to update all changes regarding email address and Postal Address in MiPLUS. Failure to keep personal information current is the licensee's responsibility. It's also a licensee's responsibility to renew his or her license on time. Failure to receive the renewal postcard notification, or to notify to Department of an address change, does not exempt a licensee form renewing their license on time.
- You can renew online at **www.michigan.gov/MiPLUS** using a credit card containing a Discover, MasterCard, or Visa logo.

![](_page_39_Picture_3.jpeg)

Login to your MiPLUS account. Then click "My Records"

![](_page_40_Picture_2.jpeg)

![](_page_40_Picture_3.jpeg)

Your license information should appear. Click the "Modification" link.

![](_page_41_Picture_19.jpeg)

![](_page_41_Picture_3.jpeg)

Select the appropriate box for the change being made

#### Step 1: Modification Information > Modification Information

![](_page_42_Picture_25.jpeg)

**Continue Application »** 

![](_page_42_Picture_5.jpeg)

You may upload supporting documentation (marriage license, divorce decree, ssn affidavit) if needed.

![](_page_43_Picture_25.jpeg)

#### Step 2: Documentation > Documentation

![](_page_43_Picture_26.jpeg)

![](_page_43_Picture_5.jpeg)

They then review the changes that were made, check the certification box, and submit the modification.

![](_page_44_Picture_19.jpeg)

![](_page_44_Picture_3.jpeg)

![](_page_45_Picture_21.jpeg)

**Continue Application »** 

Save and resume later

![](_page_45_Picture_4.jpeg)